**Siemens PLM** Software Greater China Technical Tips & News Hot Line:800-810-1970

2020-9-25

#### **Siemens PLM Software** 技術技巧及新聞

歡迎流覽《Siemens PLM Software 技術技巧及新聞》,希望它能成為 Siemens PLM Software 技術支援團隊將 Siemens PLM Software 最新產品更新、技術技巧及新聞傳遞給用戶的一種途徑

### **Date: 2020/09/25**

# **Teamcenter Tips**

# **1.** 如何將用戶任務箱中的任務指派給另一個用戶

### 問題:

是否有方法將用戶任務箱裡超過100個任務,一次性地重新指派給其他用戶?

### 軟體配置:

Family: TEAMCENTER

Application: WORKFLOW

Release: V11.6

## 方法:

可以通過" global\_transfer"工具,將用戶所有的任務重新指派給另一個用戶。 例如:

global\_transfer -u=infodba –p=password -g=dba -f=user1 -t=user2

# **2.** 在 **TC12.4+**中如何更改 **Server manager** 的資料庫密碼?

# 問題:

如何為 TCSERVERMANAGERDB 生成新的加密的密碼字串?

# 軟體版本:

TC12.4 以及高版本

# 方法:

打開 Teamcenter 命令提示視窗。

進入 %TC\_ROOT%\pool\_manager\confs\XX 資料夾。

輸入如下命令:

```
 mgradmin -password
```
根據提示,serverPool.properties 檔會更新為新的密碼,

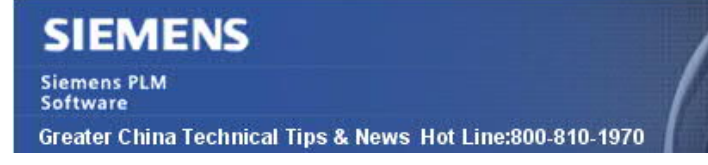

2020-9-25

# **Tecnomatix Tips**

# **3.** 如何從 **Process Simulate** 中刪除焊接點和焊接點的位置**?**

#### 問題:

從滑鼠右鍵選項中的"Process Simulate"中刪除焊接點時,不會刪除焊接點,而是將焊 接圖示的狀態從深粉紅色更改為淺粉紅色。

如何將其完全刪除?

### 解決方法:

在此案例中,我們將從操作樹中刪除焊接點的位置,但仍在 PS 中分配了焊接點,並且可 以在 Mfg Viewer 中看到它們。

為了刪除焊接點,我們應該打開 MFG Viewer 並從 MFG Viewer 刪除焊接點

- 1.通過以下方式打開 Mfg-Viewer:-視圖->檢視器-> Mfg viewer
- 2. 在 Mfg. Viewer 中, 選擇篩檢程式下拉式功能表, 然後選擇"顯示全部"。
- 3.選擇檢視器顯示的所需 Mfg 功能。
- 4. 按鍵盤上的"刪除"鍵。
- 5.驗證從過程模擬中刪除的焊接點和焊接點位置。

Greater China ME&S Service Team PRC Helpdesk (Mandarin): 800-810-1970/021-22086635 Taiwan Helpdesk (Mandarin): 00801-86-1970 HK Helpdesk (Cantonese): 852-2230-3322 Global Technical Access Center: http://www.siemens.com/gtac Siemens PLM Software Web Site: http://www.plm.automation.siemens.com Siemens PLM Software (China) Web Site: http://www.plm.automation.siemens.com/zh\_cn/

此e-mail newsletter 僅提供給享有產品支援與維護的Siemens PLM 軟體使用者。當您發現問題或 希望棄訂,請發送郵件至 helpdesk\_cn.plm@siemens.com聯繫,如棄訂,請在標題列中注明"棄 訂"